## **How to Check or Setup LASP O365 MFA**

## How to check your LASP O365 MFA:

1. Open a web browser and go to, <https://mysignins.microsoft.com/security-info>

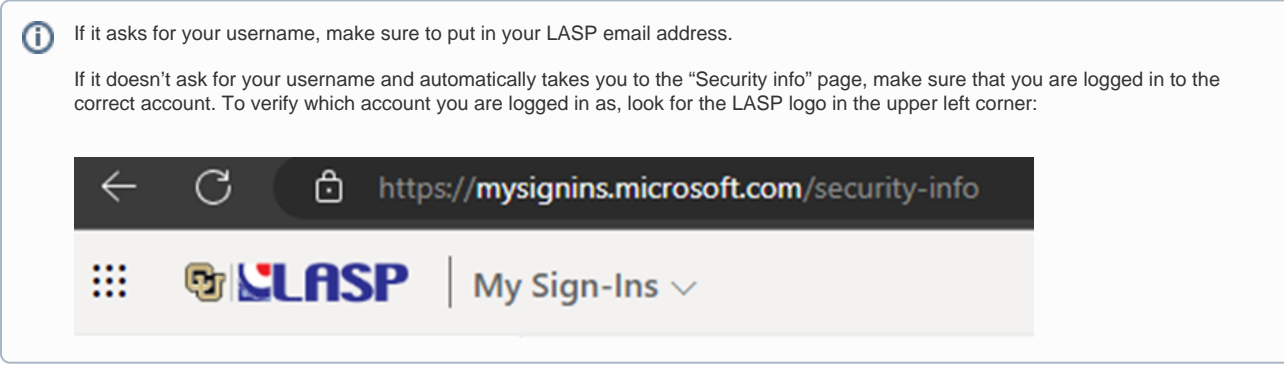

2. Once you are logged in you will see your MFA options under, "Security info".

## How to add/remove/update your LASP O365 MFA options:

- 1. Open a web browser and go to, <https://mysignins.microsoft.com/security-info>
- 2. If it asks for your username, make sure to put in your LASP email address.
	- a. To remove, select "Delete" next to the MFA option.
	- b. To modify, select "Change" next to the MFA option.
	- c. To add, select "Add sign-in method"
		- i. Chose your method from the drop down menu and follow the instructions.
		- ii. If you chose a "Phone", you will need to be near the phone when adding as it will make a test call that you a required to answer.
		- iii. If you chose "Microsoft Authenticator app", you will need to download and install the "Microsoft Authenticator" from the app store on your phone.

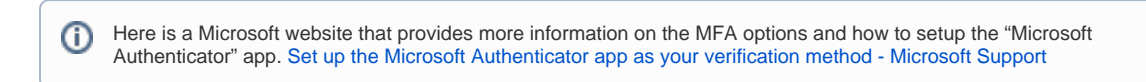

## How to setup LASP O365 MFA the first time:

- 1. The first time you login to any LASP O365 tool you will be asked to setup your MFA options.
	- a. If you chose not to setup your MFA options at that time you will be asked every time you login for 14 days.

After 14 days you will not be able to login without setting up your MFA options. Λ

b. Examples of LASP O365 tools:

```
https://outlook.com
https://laspvpn2.colorado.edu
https://office.com
https://mysignins.microsoft.com/security-info
https://myaccount.microsoft.com/
```
2. If you want to setup your MFA options outside of a login, follow the instructions for, "**How to add/remove/update your LASP O365 MFA options**" listed above in this document.